# **Aggiornamento individuale del firmware dei telefoni IP**

### **Sommario**

Introduzione **Prerequisiti Requisiti** Componenti usati **Configurazione** Verifica Risoluzione dei problemi

### **Introduzione**

In questo documento viene descritta la procedura per aggiornare il firmware di Cisco IP Phone singolarmente con Cisco Unified Communications Manager (CUCM) versione 10.x e successive.

## **Prerequisiti**

### **Requisiti**

Cisco raccomanda la conoscenza dei seguenti argomenti:

- CUCM 10 x e versioni successive
- Cisco Unified IP Phone

**Nota**: verificare che i telefoni IP Cisco siano attualmente registrati con CUCM.

#### **Componenti usati**

Le informazioni di questo documento si basano sulle seguenti versioni software e hardware, ma sono applicabili a tutte le versioni CUCM e ai carichi di telefoni IP Cisco:

- $\bullet$  CUCM 11. x
- Cisco Unified IP Phone

Le informazioni discusse in questo documento fanno riferimento a dispositivi usati in uno specifico ambiente di emulazione. Su tutti i dispositivi menzionati nel documento la configurazione è stata ripristinata ai valori predefiniti. Se la rete è operativa, valutare attentamente eventuali conseguenze derivanti dall'uso dei comandi.

### **Configurazione**

Eseguire la procedura seguente per aggiornare il carico telefonico di un singolo telefono IP e di altri telefoni in modo da utilizzare il carico telefonico precedente esistente nell'ambiente di rete. Questa situazione si

verifica quando è necessario controllare il nuovo firmware prima di distribuirlo all'intera rete di telefonia IP o a un singolo telefono che richiede una funzionalità supportata da un particolare firmware.

- 1. Scaricare il firmware del telefono IP richiesto da [Cisco IP Phone Software Download](https://software.cisco.com/#) (solo utenti registrati).
- 2. Prima di procedere all'aggiornamento del firmware, passare alla Device scegliere Device Settings > Device Defaults e copiare il nome del carico telefonico attualmente in uso per il particolare modello di telefoni IP Cisco che si intende aggiornare. Incollare questo nome di file in un blocco note in modo da poter utilizzare lo stesso nome di file per ripristinare il nome predefinito del caricamento del telefono nel firmware precedente per tutti gli altri telefoni.

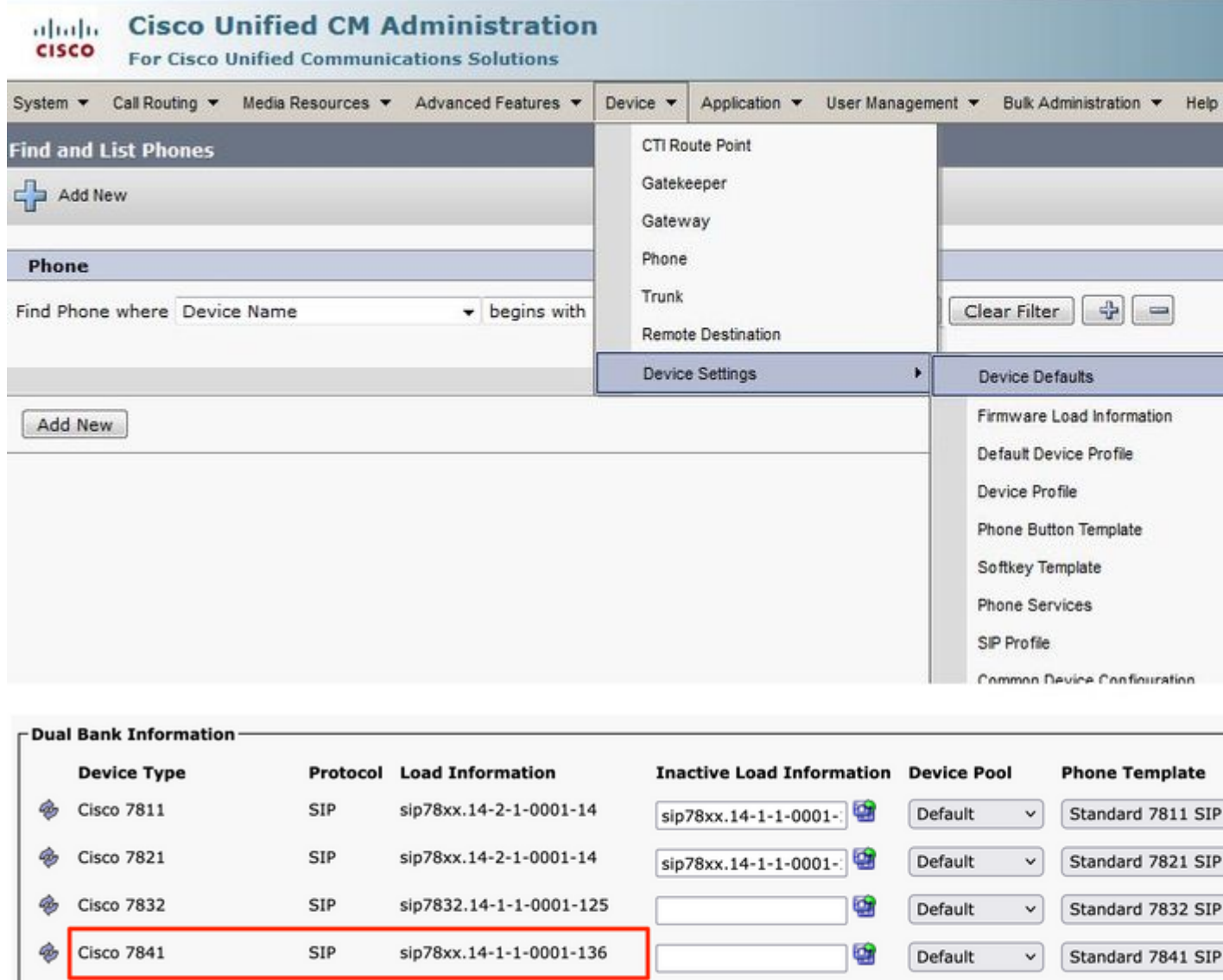

Eseguire il file patch di aggiornamento del nuovo carico telefonico IP in CUCM. Questa operazione 3. può essere eseguita quando si masterizza il file patch su un CD o un DVD o quando lo si condivide tramite SFTP.

sip78xx.14-2-1-0001-14

Passa a Cisco Unified OS Administration nel menu di navigazione nella parte superiore destra della • pagina web. Accedere con le credenziali di amministrazione della piattaforma.

sip78xx.14-1-1-0001-

 $\vee$  Standard 7861 SIP

• Passa a Software Upgrades > Install/Upgrade.

SIP

**Cisco 7861** 

- Scegliete le opzioni appropriate per DVD/CD o sorgente di rete (server SFTP) e specificate dove è possibile scaricare il file.
- Al termine dell'installazione, il Phone Load Namein impostazioni predefinite del dispositivo per il particolare modello di telefono.

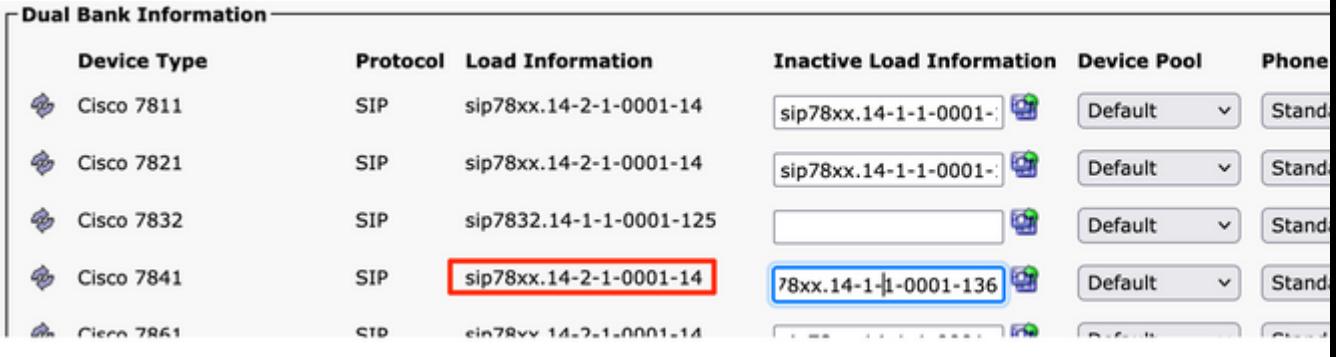

- 4. Copiare le nuove informazioni di caricamento da Device Defaultse incollarlo nel file del blocco note.
- 5. Per mantenere il vecchio nome del carico per gli altri telefoni della rete, sostituire le vecchie informazioni di carico dal blocco note e ripetere la procedura, Device > Device Settings > Device Defaults. Quindi, individuare il modello del telefono per il quale è stato aggiornato il firmware, fare clic su Swap Loadse quindi Save. Questo aiuta tutti gli altri telefoni a mantenere le vecchie informazioni di caricamento predefinito del dispositivo.

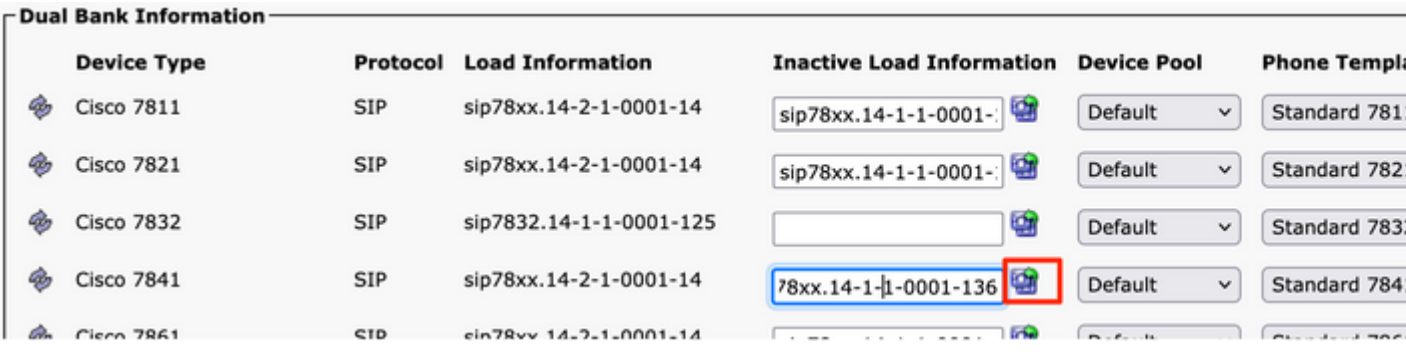

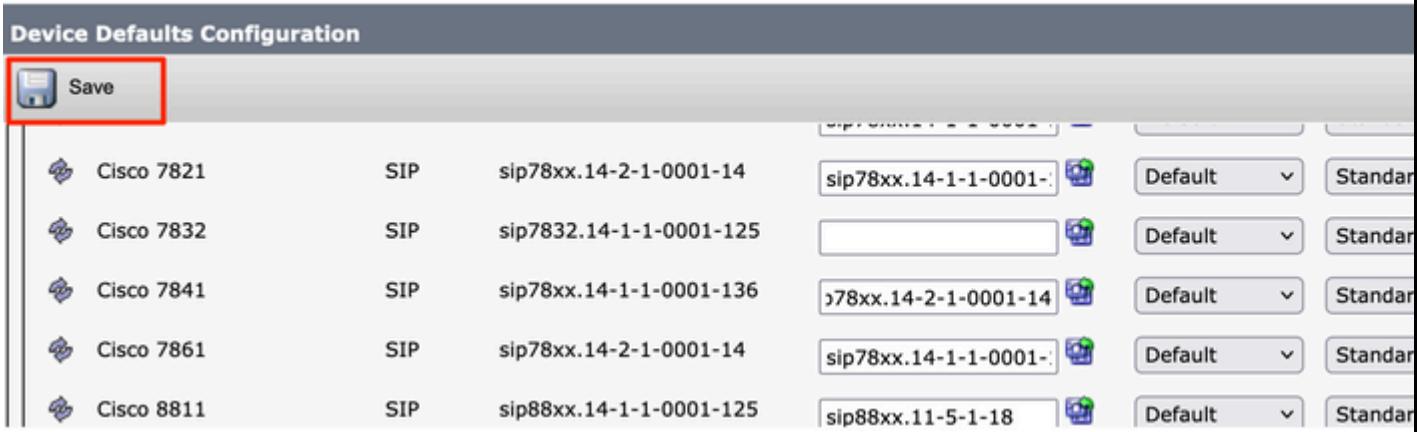

- 6. Riavviare il servizio TFTP sui nodi in cui è in esecuzione. Passa a Cisco Unified Serviceability, quindi a Tools > Control Center-Feature Services e riavviare il servizio TFTP.
- Passa a Device Menu > Phone e scegliere il telefono IP su cui si desidera eseguire l'aggiornamento. 7. Incollare le nuove informazioni di caricamento in Phone Load Name e fare clic su Save.

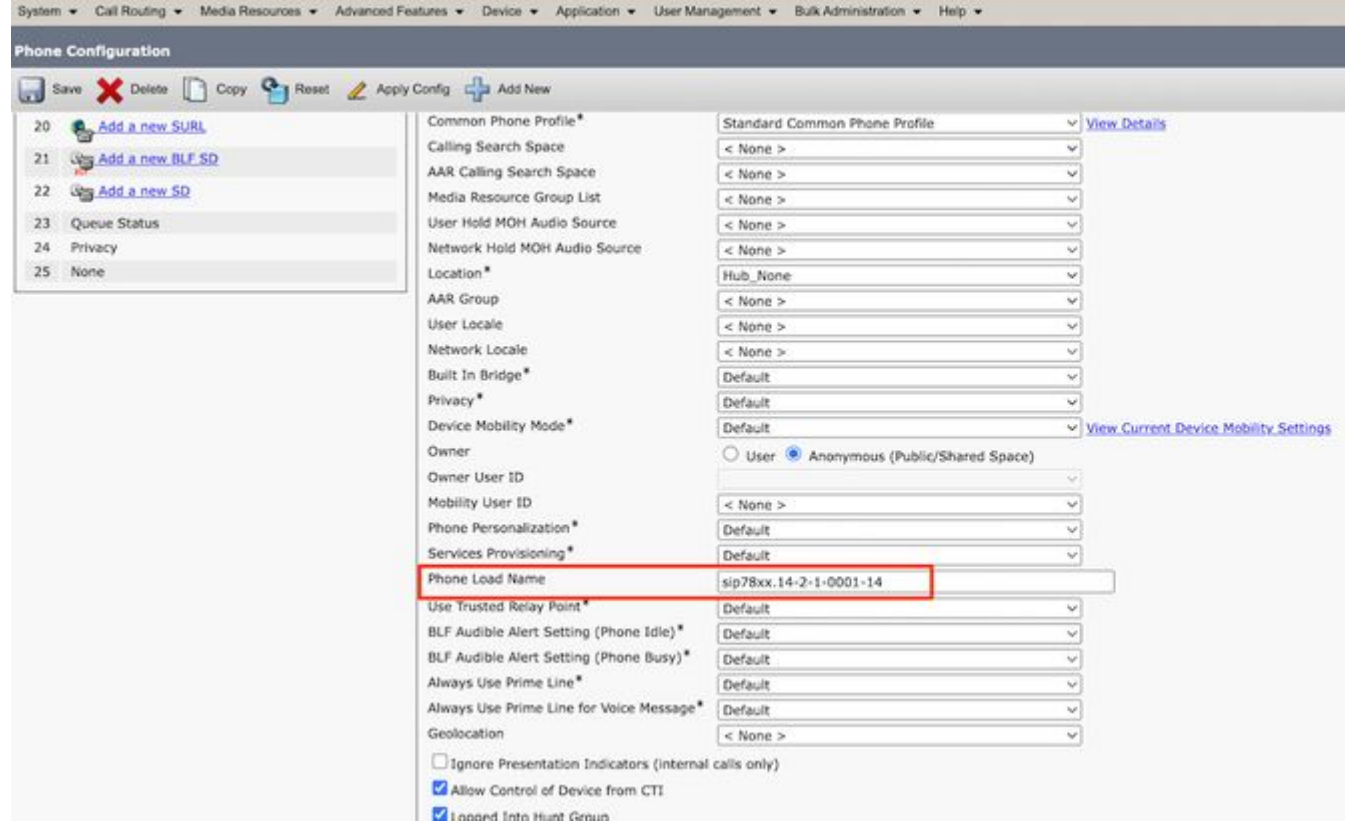

8. Infine, fare clic su Apply Configuration e poi Reset il telefono.

### **Verifica**

Fare riferimento a questa sezione per verificare che la configurazione funzioni correttamente.

Per verificare che il telefono abbia copiato la nuova immagine del firmware, utilizzare uno dei seguenti metodi:

- Individuare l'indirizzo IP del telefono IP su cui viene eseguito l'aggiornamento. Usare l'indirizzo IP nel browser per ottenere le informazioni sul dispositivo del telefono IP. Controllare la versione per verificare se il firmware è stato modificato in quello nuovo.
- Fisicamente, premere il tasto Settings sul telefono IP. Scorri fino a Model Information e fare clic su Select. Quindi scorrere verso il basso fino a Load File e verificare che si tratti dello stesso file di caricamento aggiornato.

### **Risoluzione dei problemi**

Al momento non sono disponibili informazioni specifiche per la risoluzione dei problemi di questa configurazione.

#### Informazioni su questa traduzione

Cisco ha tradotto questo documento utilizzando una combinazione di tecnologie automatiche e umane per offrire ai nostri utenti in tutto il mondo contenuti di supporto nella propria lingua. Si noti che anche la migliore traduzione automatica non sarà mai accurata come quella fornita da un traduttore professionista. Cisco Systems, Inc. non si assume alcuna responsabilità per l'accuratezza di queste traduzioni e consiglia di consultare sempre il documento originale in inglese (disponibile al link fornito).